#### 醸  $H_{ol}$   $\mathcal{D}_{on}$

# 產品使用說明書

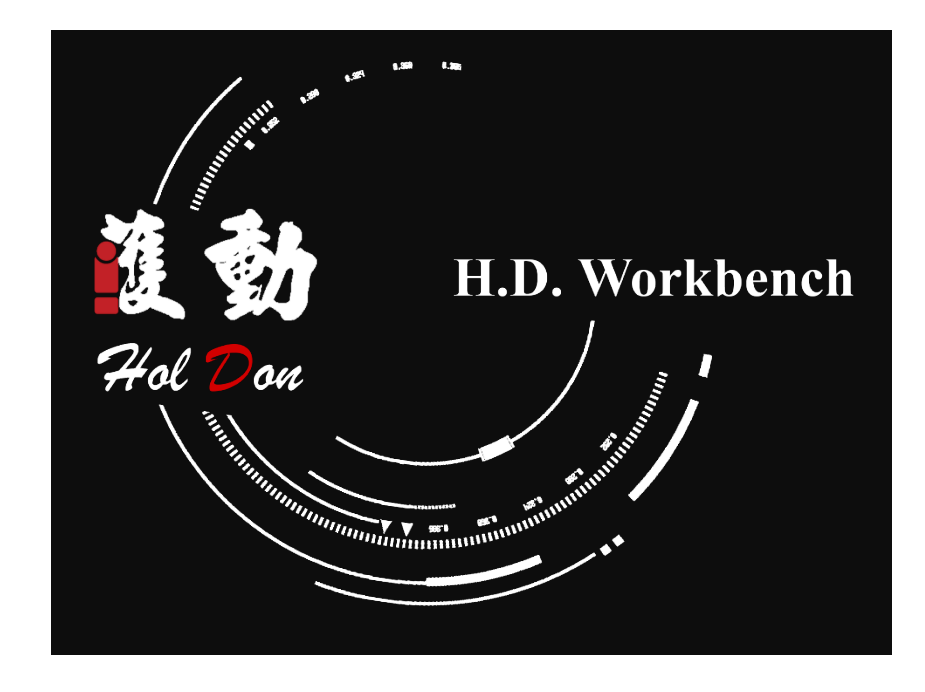

護動 7% 20m =

# 1. 内容

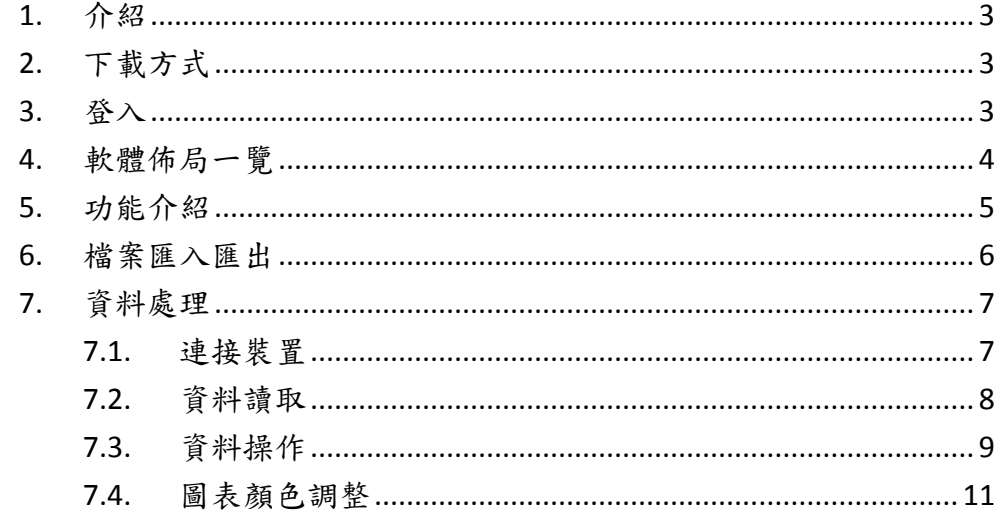

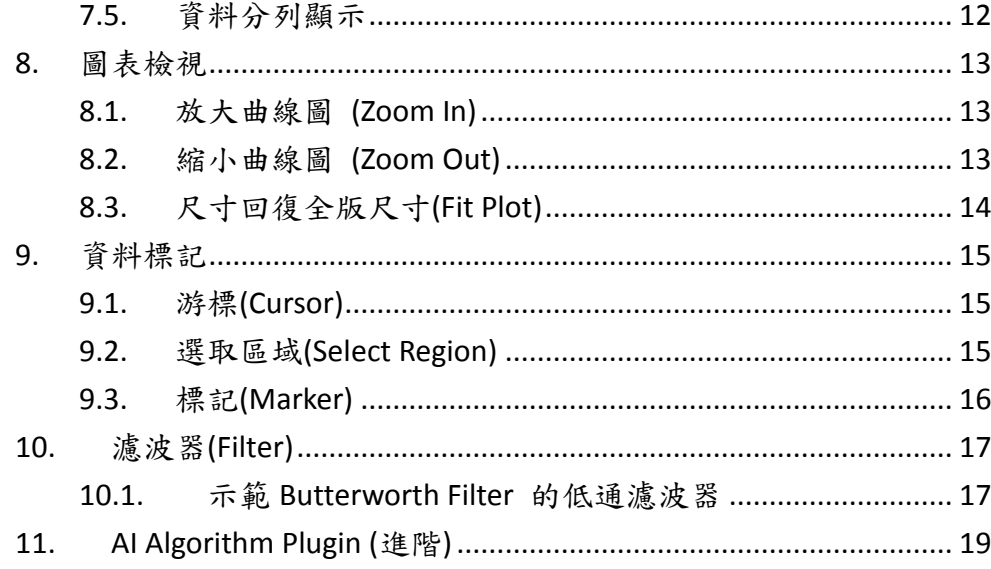

 $\overline{2}$ 

#### $\gamma_i$  $\mathcal{H}_{\text{ol}}$   $\mathcal{D}_{\text{on}}$  =

## <span id="page-2-0"></span>**1.** 介紹

HD-Workbench 意在提供感測資料處理與分析之 Windows 應用程式。AI 增益集可方便的與現有程式整合。

- <span id="page-2-1"></span>**2.** 下載方式
- 請至 <http://holdon.sipplink.com/workbench> 網頁
- 
- 1. 軟體 ->選擇 HD-Workbench 2. 下拉至網頁底部,選擇 Download

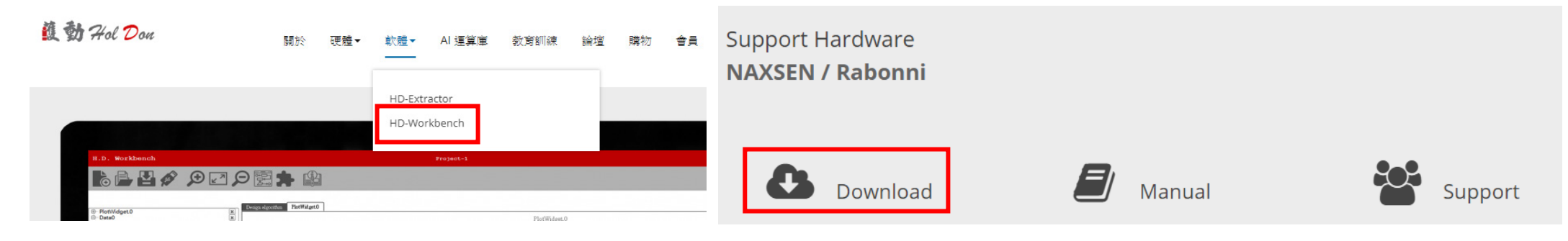

<span id="page-2-2"></span>**3.** 登入

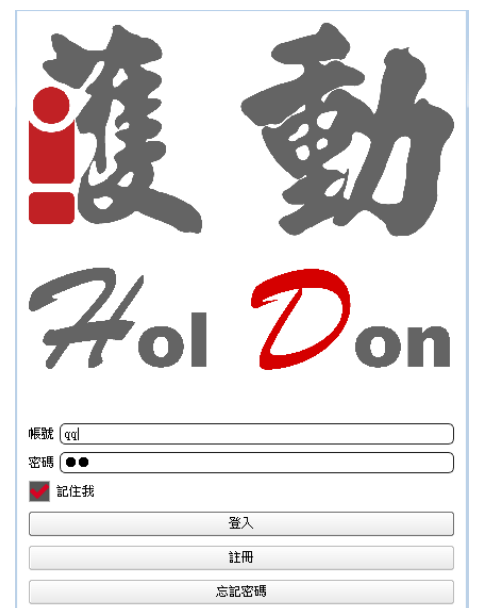

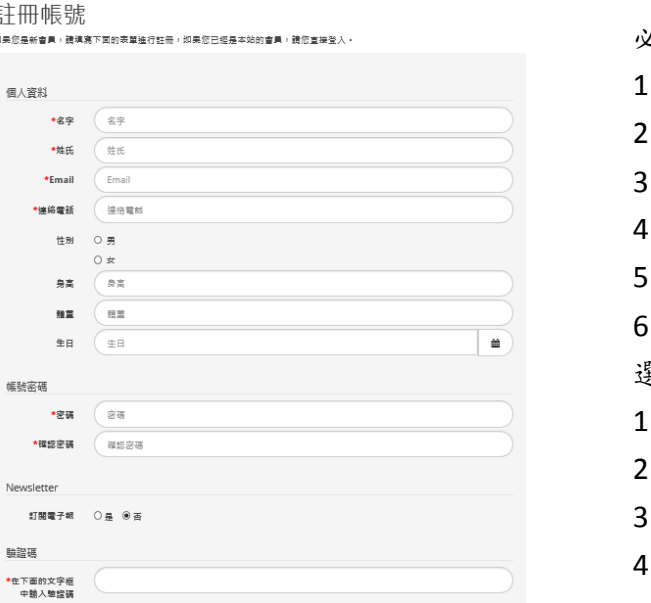

必填項目 1. 名字 2. 姓氏 3. E-mail 4. 連絡電話 5. 密碼 6. 選填項目 1. 性別 2. 身高 3. 體重 4. 生日

<span id="page-3-0"></span>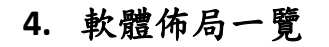

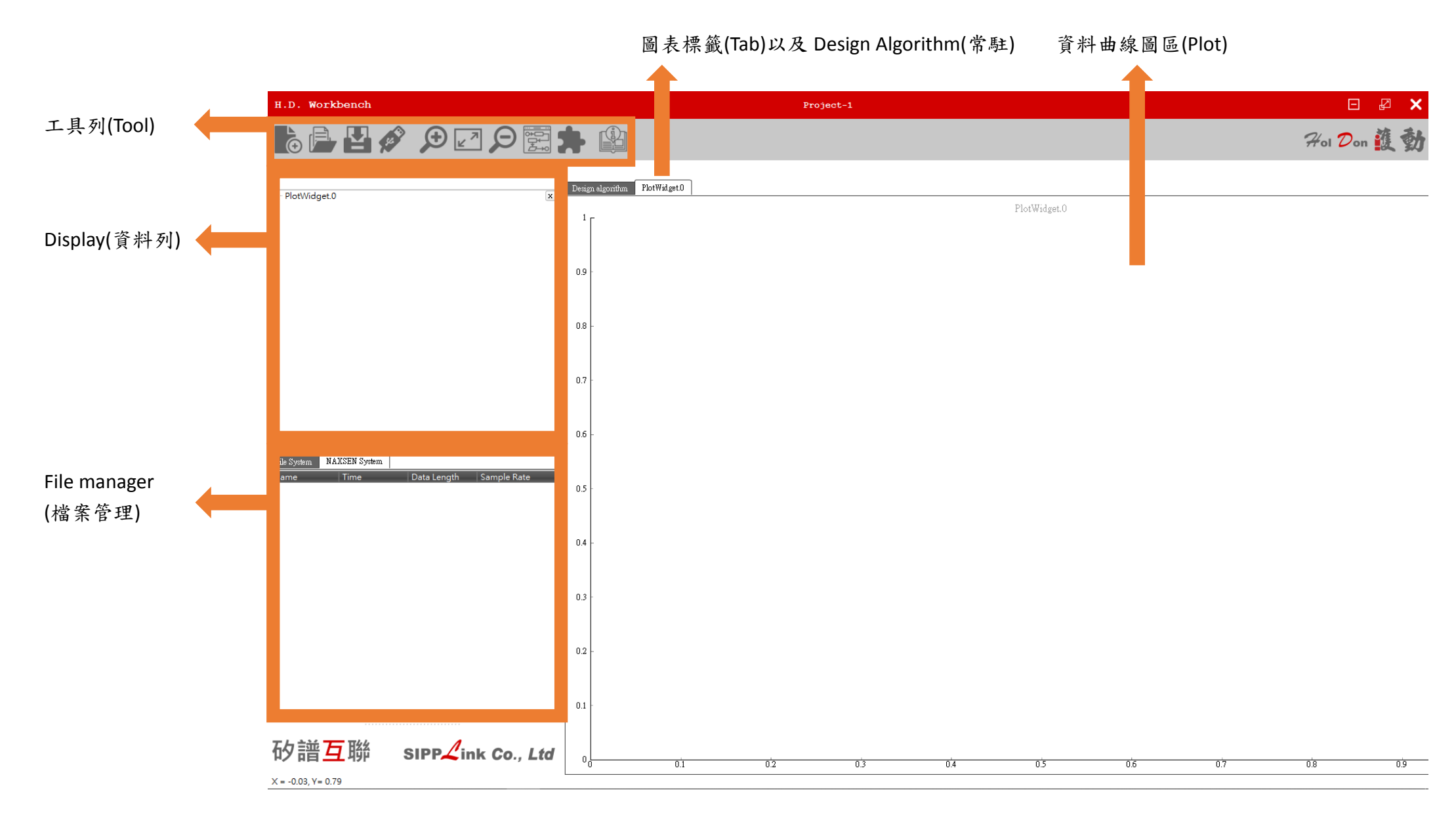

**Si** 

 $H_{ol}$   $\mathcal{D}_{on}$ 

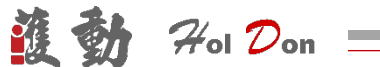

## <span id="page-4-0"></span>**5.** 功能介紹

工具列詳細功能介紹以及中英對照表

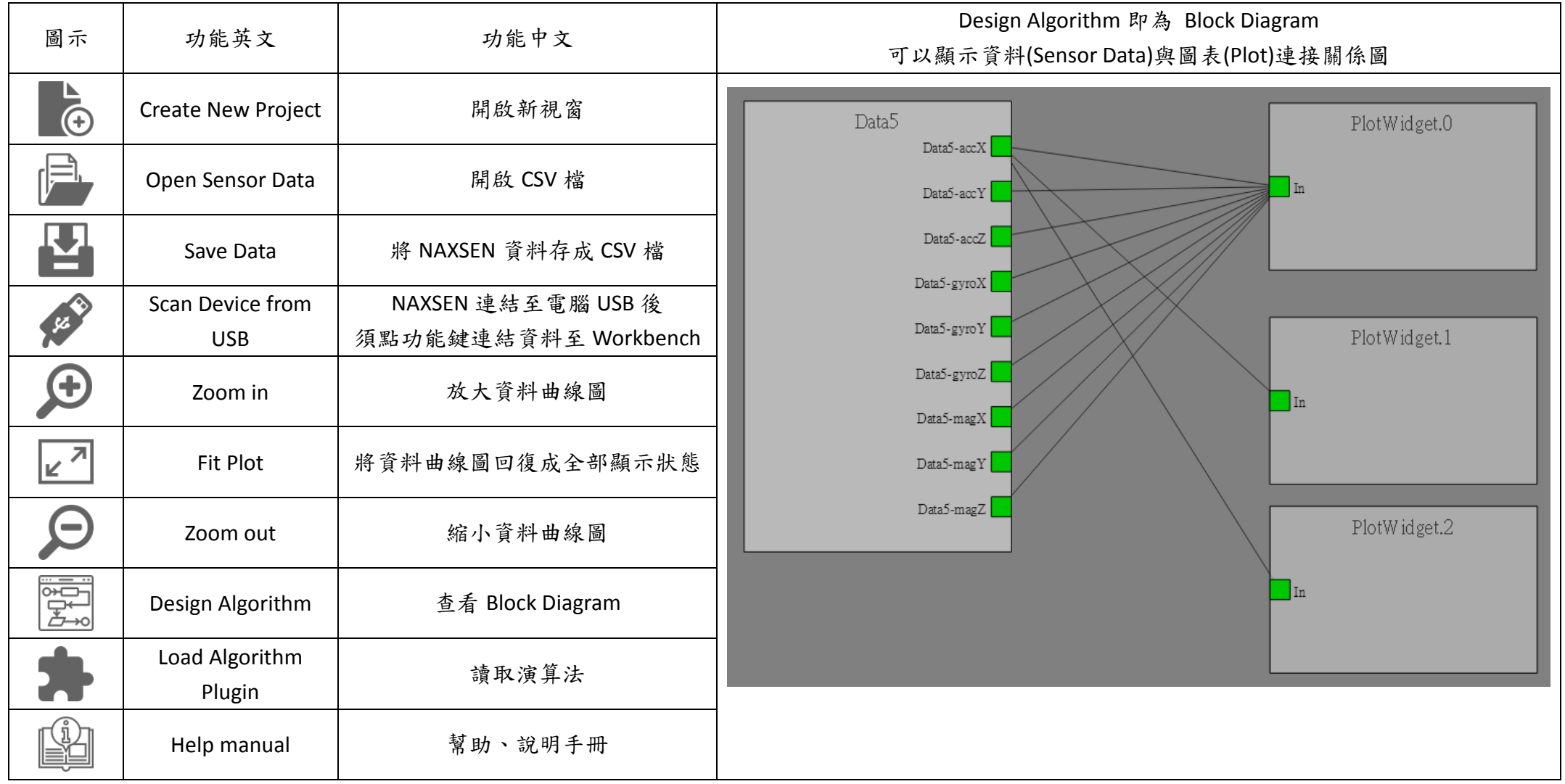

## <span id="page-5-0"></span>**6.** 檔案匯入匯出

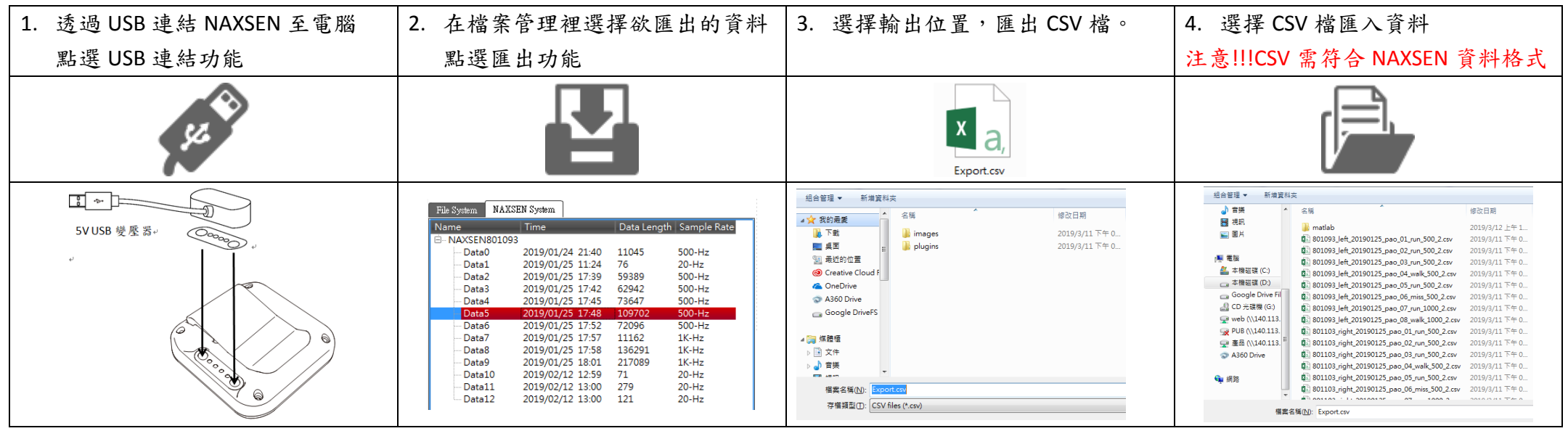

道勤

 $\mathcal{H}_{\text{ol}}$   $\mathcal{D}_{\text{on}}$   $\equiv$ 

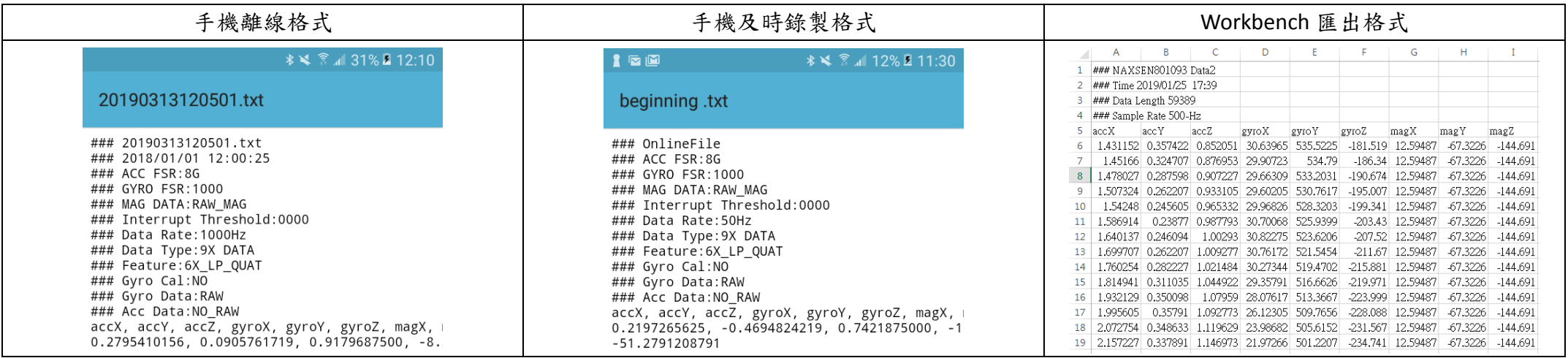

道動  $\mathcal{H}_{\text{ol}}$   $\mathcal{D}_{\text{on}}$   $\equiv$ 

# <span id="page-6-0"></span>**7.** 資料處理

## <span id="page-6-1"></span>**7.1.** 連接裝置

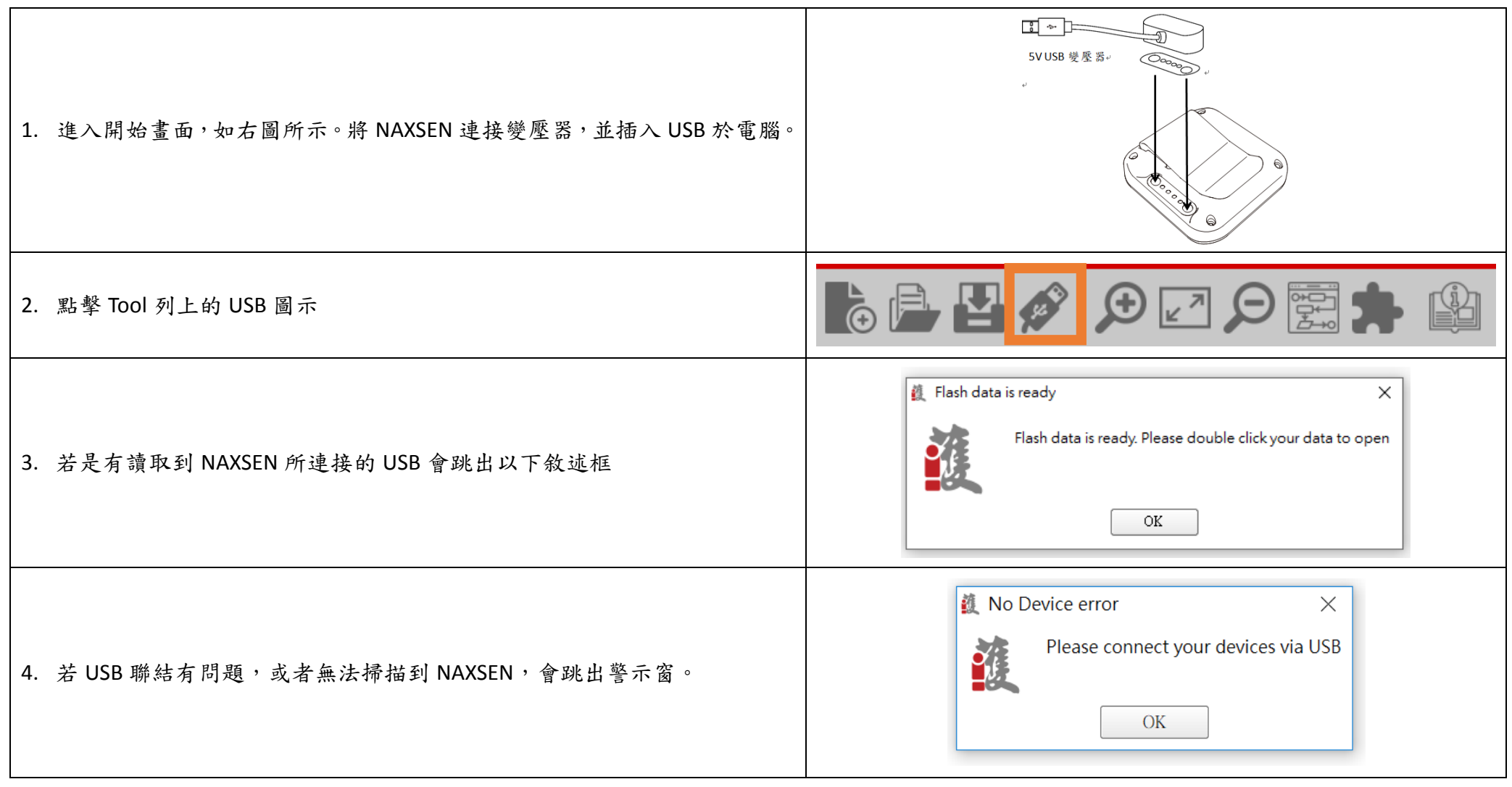

道勤  $\mathcal{H}_{\text{ol}}$   $\mathcal{D}_{\text{on}}$   $\equiv$ 

## <span id="page-7-0"></span>**7.2.** 資料讀取

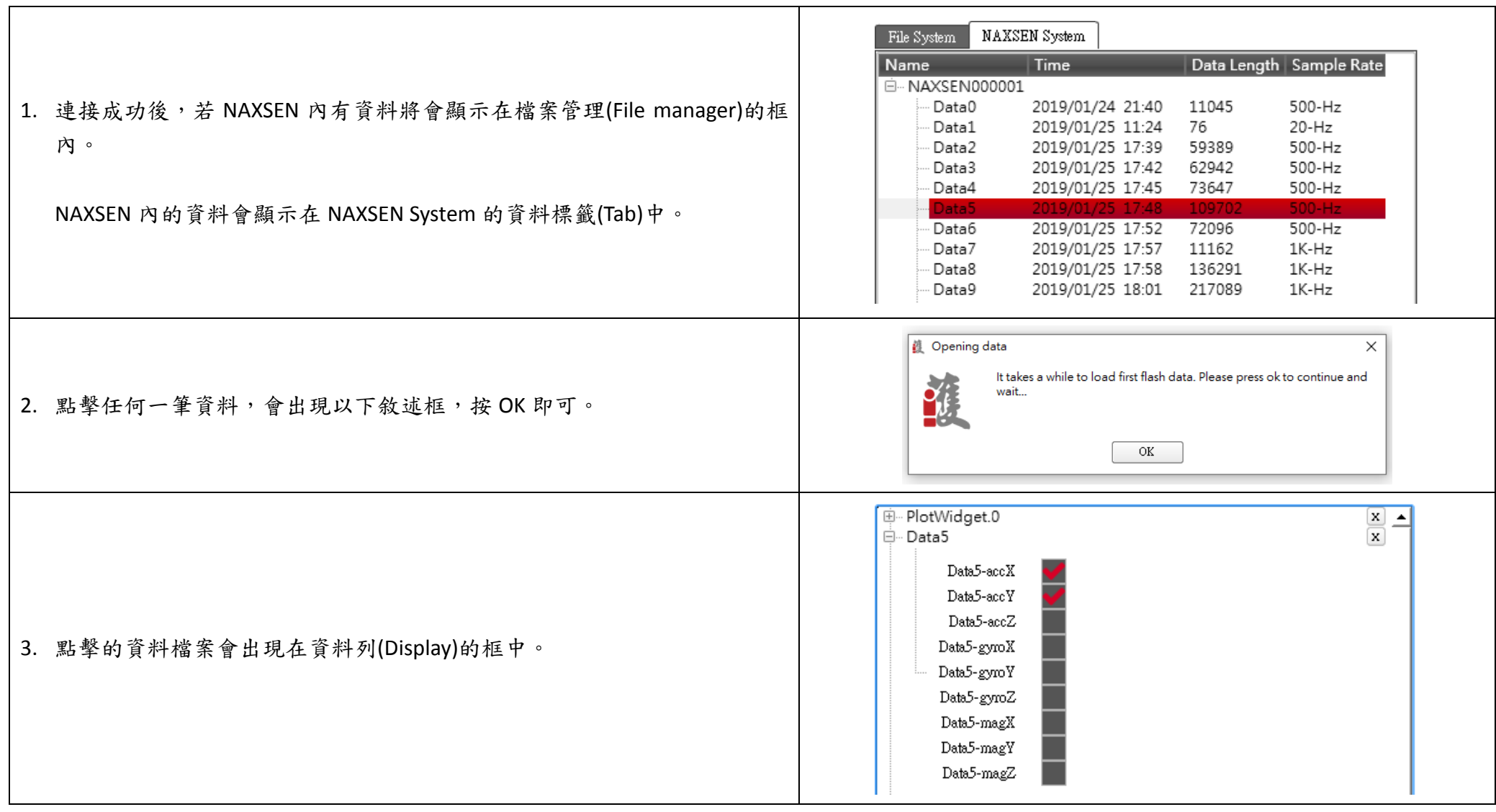

### **7.3.** 資料操作

<span id="page-8-0"></span>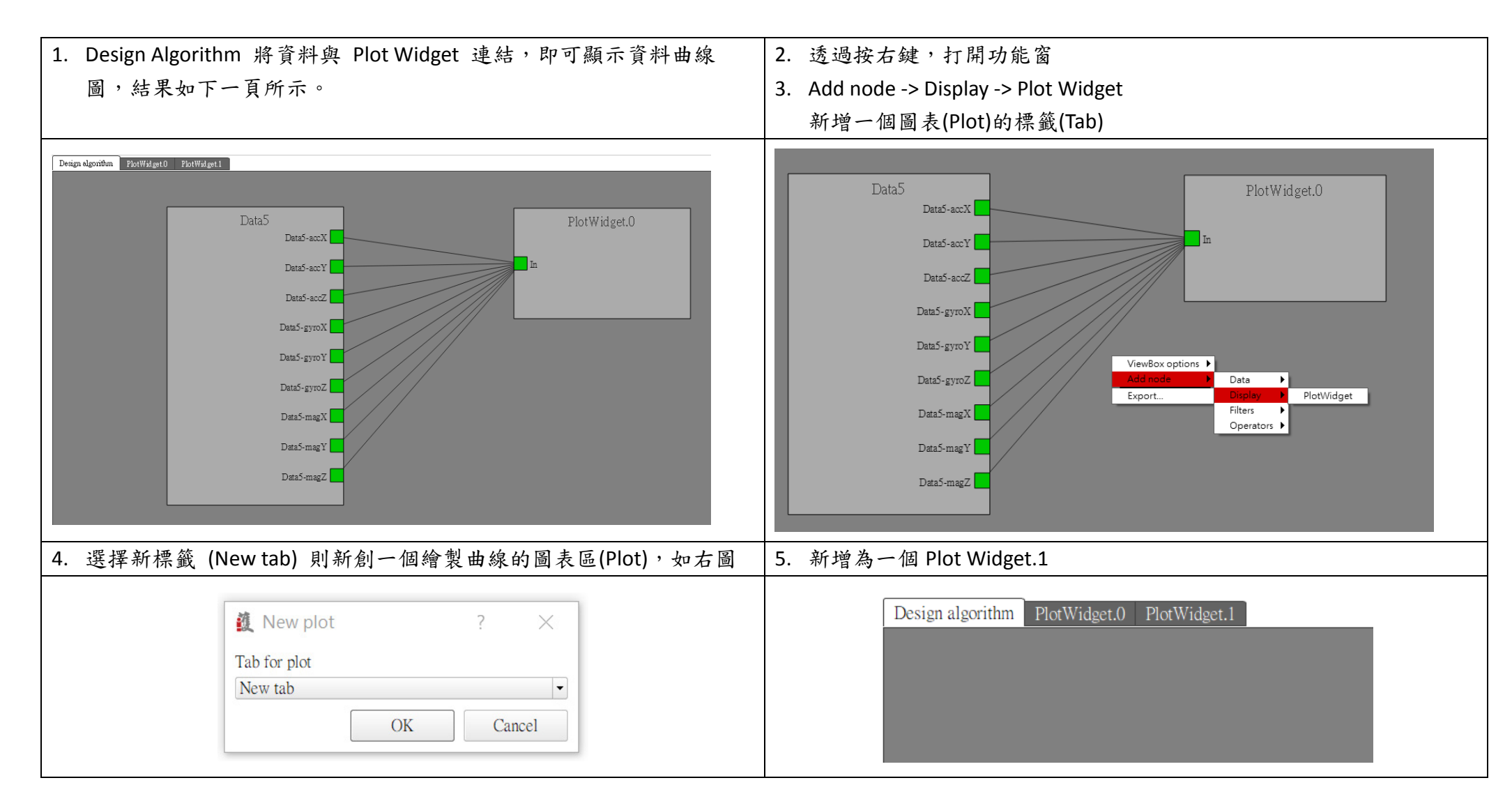

 $\mathcal{H}_{\mathrm{ol}}$   $\mathcal{D}_{\mathrm{on}}$ 

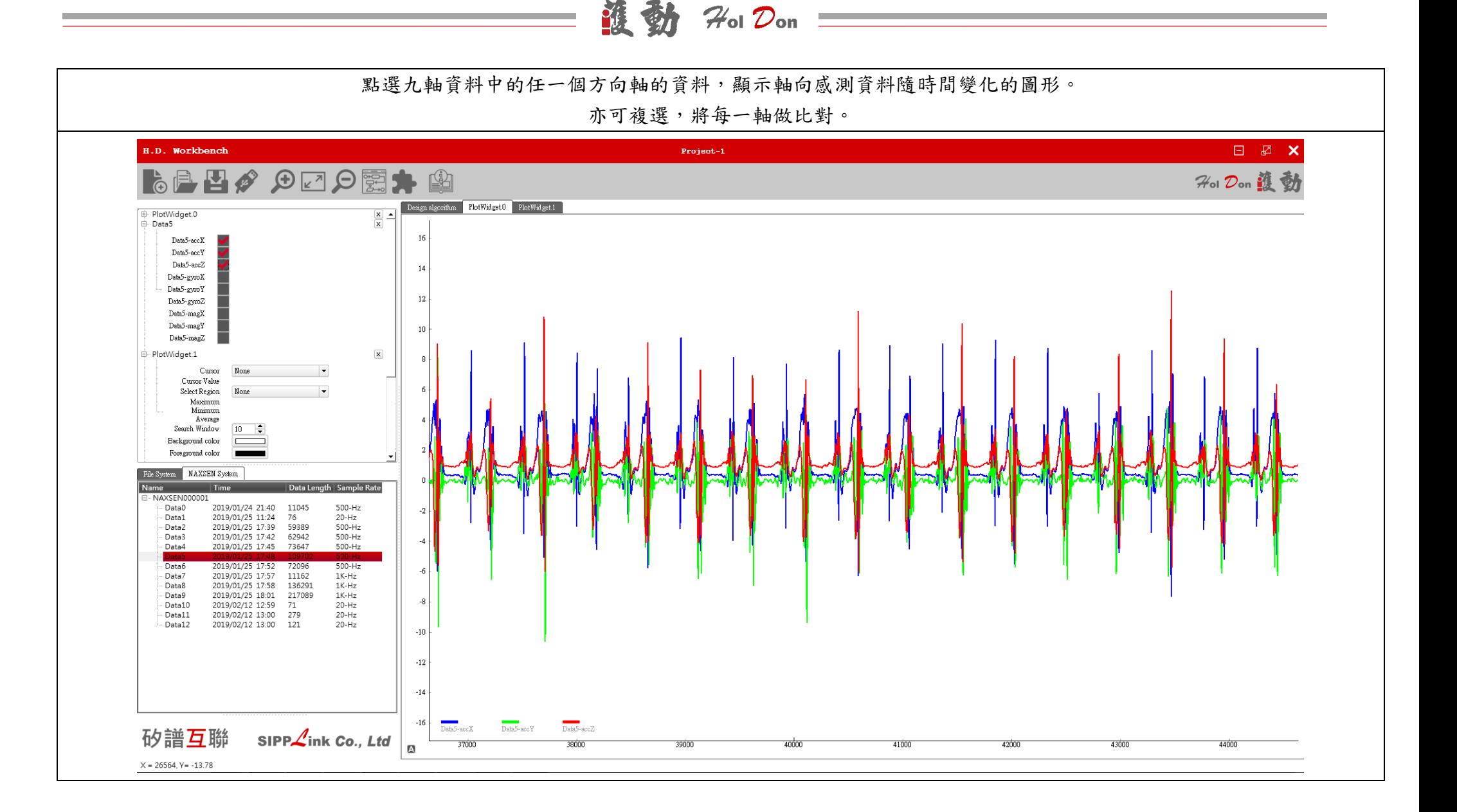

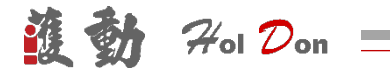

## <span id="page-10-0"></span>**7.4.** 圖表顏色調整

若想更改介面顏色,可以在圖表標籤 Plot Widget 0 中改變背景與前景顏色。

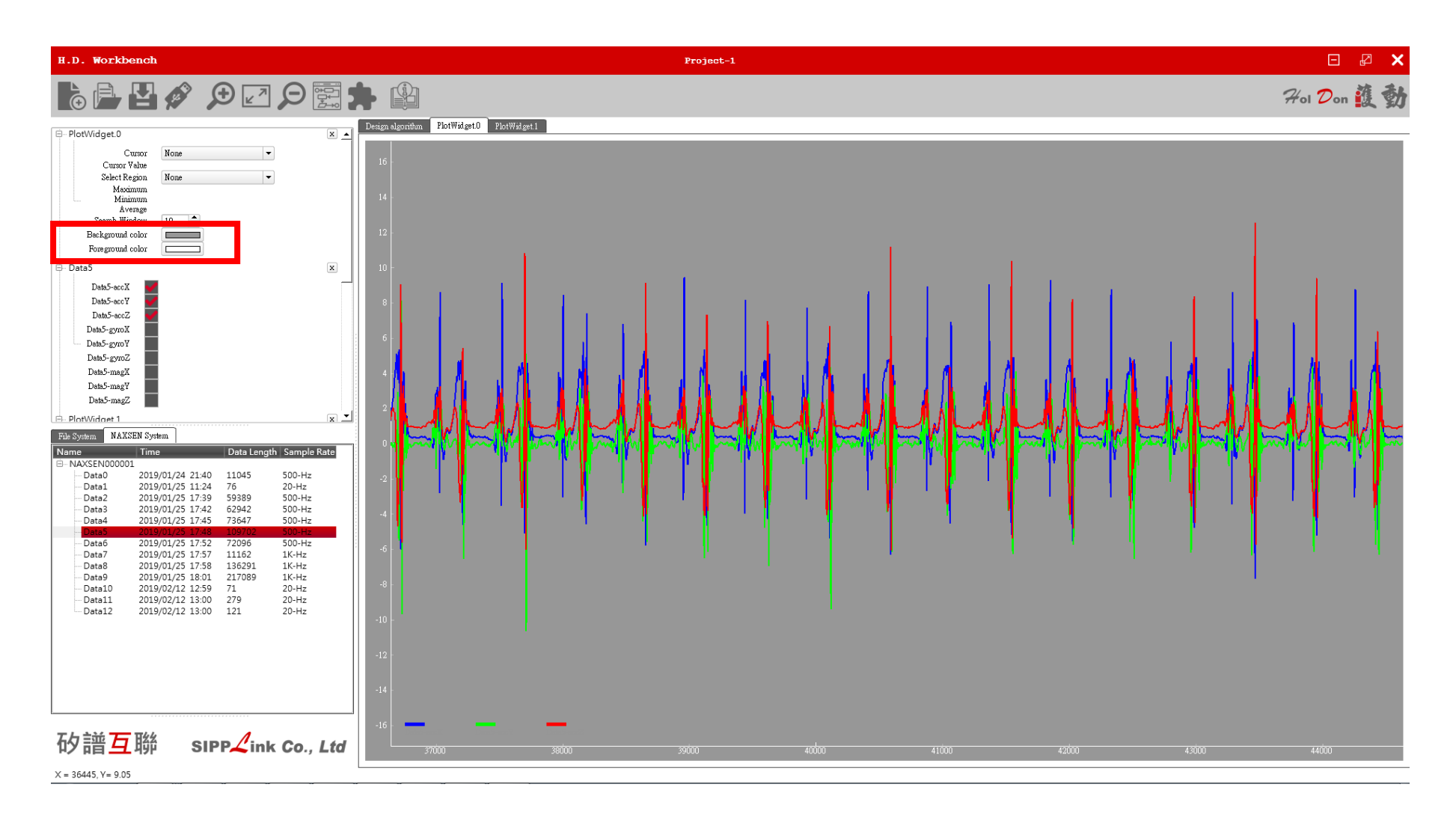

#### $\mathbf{G}_t$  $H_{ol}$   $\mathcal{D}_{on}$

## <span id="page-11-0"></span>**7.5.** 資料分列顯示

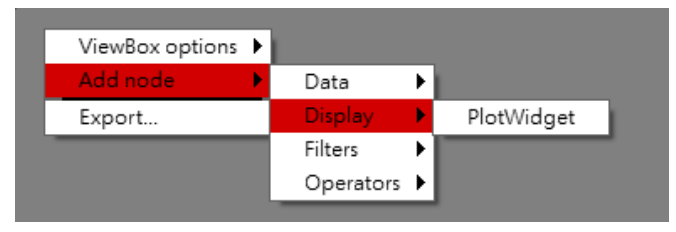

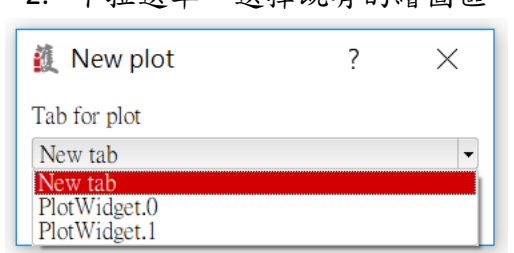

## 4. 結果如下圖所示

#### 1. 如 6.3 新增一個 Plot Widget 2. 下拉選單,選擇既有的繪圖區 3. 建議使用新增的 Plot Widget

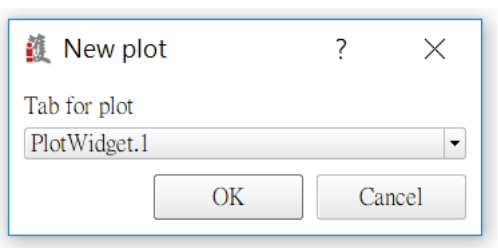

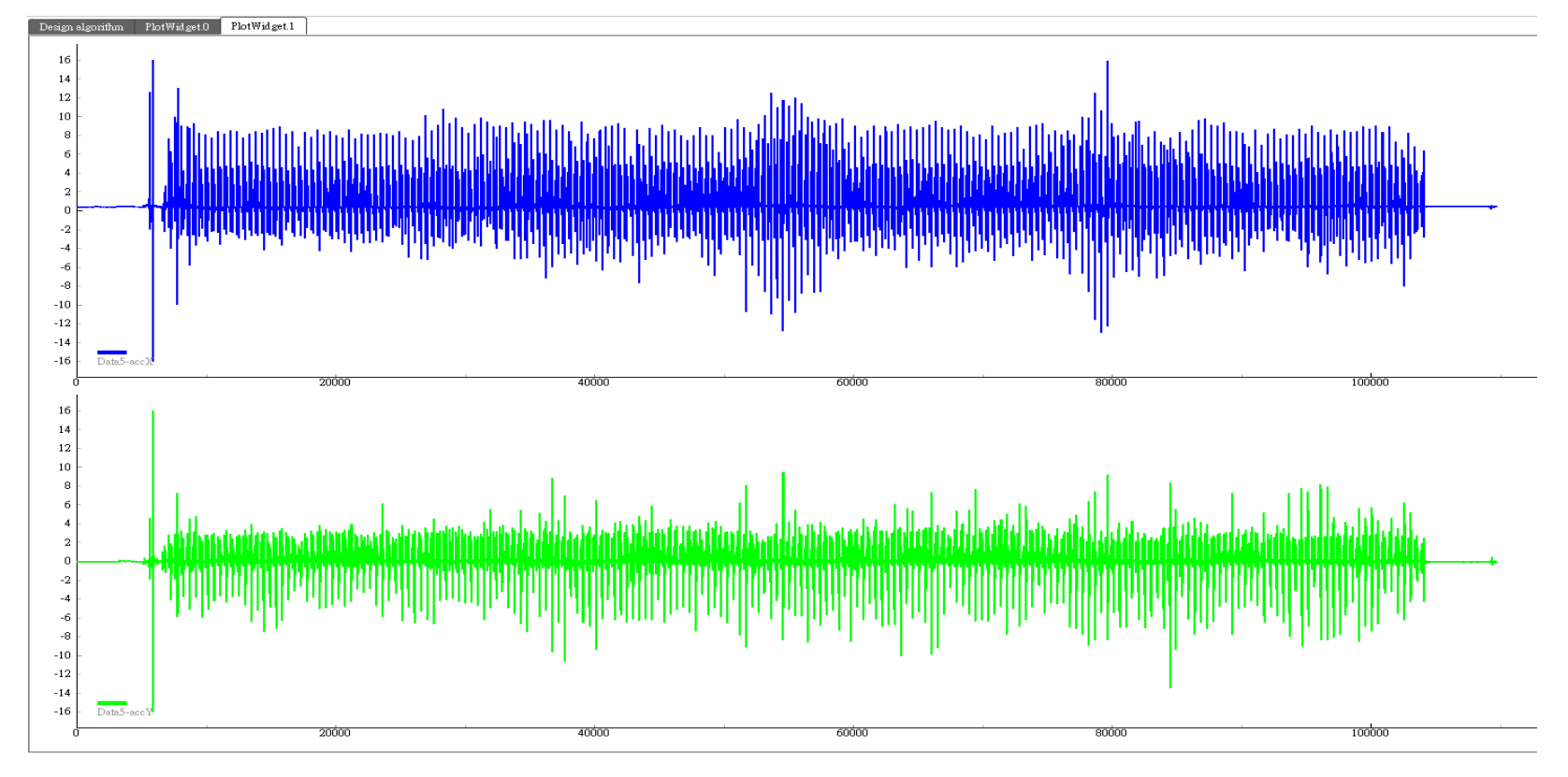

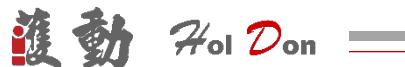

#### <span id="page-12-1"></span><span id="page-12-0"></span>**8.** 圖表檢視

**8.1.** 放大曲線圖 **(Zoom In)**

我們想觀看資料較細微的部分,透過放大(Zoom in)去放大我們的資料,或者利用滑鼠的滾輪也可以達到放大的效果。當放大的圖片太大,我們沒辦法看 到圖片的全貌,我們需要透過滑鼠去拉動圖片去看其他圖片細節。

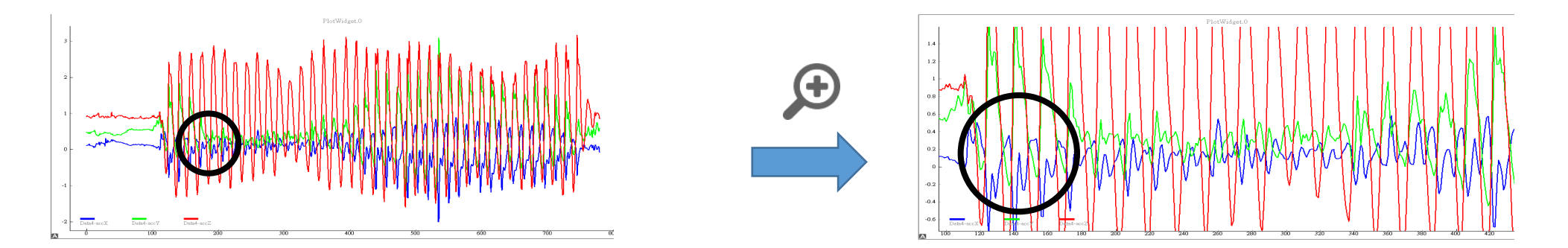

### <span id="page-12-2"></span>**8.2.** 縮小曲線圖 **(Zoom Out)**

當我們需要看比較大範圍的曲線圖時,我們可以使用此功能,我們可以使用縮小(Zoom Out)或是滑鼠的滾輪去縮小他,觀看整個資料的大趨勢。

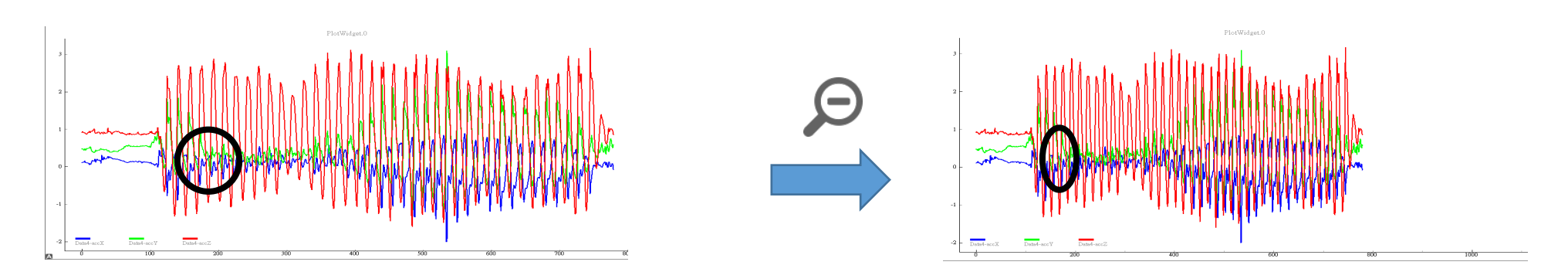

#### $\frac{1}{2}$  $\mathcal{H}_{\mathrm{ol}}$   $\mathcal{D}_{\mathrm{on}}$

## <span id="page-13-0"></span>**8.3.** 尺寸回復全版尺寸**(Fit Plot)**

當圖片被縮放的太大或太小,如下圖所示

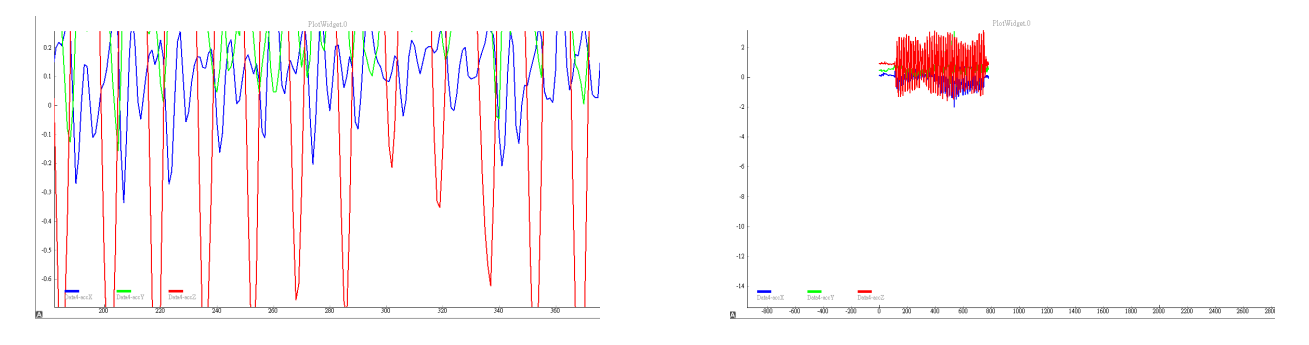

這時點 Fit Plot、或者點擊滑鼠右鍵,選擇[View All],就可以恢復曲線原來的尺度大小

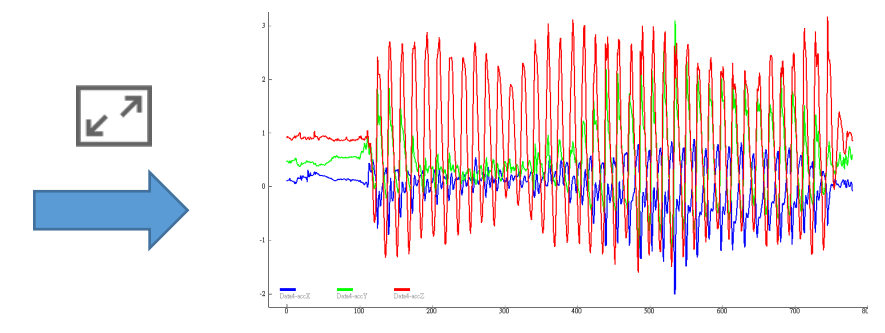

# $\mathcal{H}_\mathsf{ol}$   $\mathcal{D}_\mathsf{on}$

## <span id="page-14-1"></span><span id="page-14-0"></span>**9.** 資料標記

## **9.1.** 游標**(Cursor)**

在 Display(資料列)中選取 Plot Widget 中的 Cursor 功能。選取軸向,可在對應的曲線繪圖區出現游標,拉至欲選取的曲線位置,數據顯示在 Value 注意!!!預設 Plot Widget.0 無法做任何資料的處理!!!

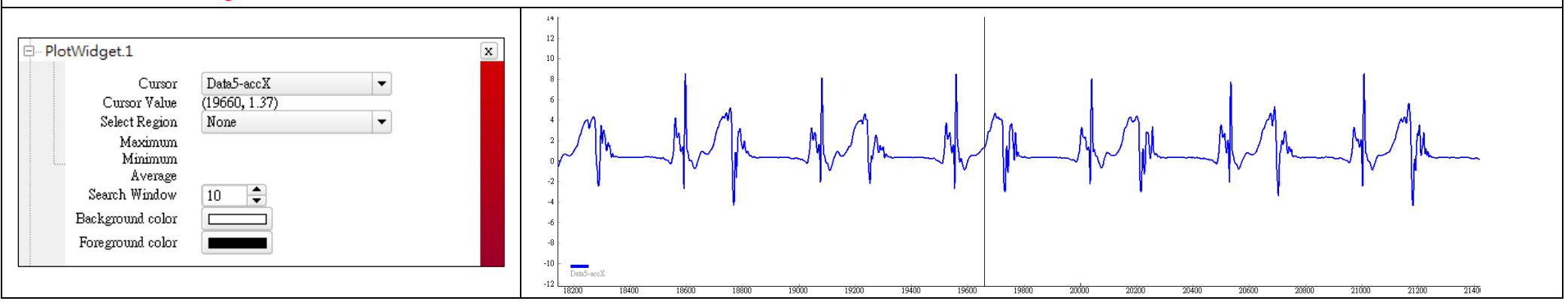

## <span id="page-14-2"></span>**9.2.** 選取區域**(Select Region)**

在 Display(資料列)中選取 Plot Widget 中的 Select Region 功能選取區域。預設在 X 軸 0 點位置出現 X1 以及 X2 兩個可以拉動的游標,在繪圖區向右 拉動 X1 以及 X2 游標選取區域,會在 Display(資料列)中出現最大值、最小值、平均值的資料。

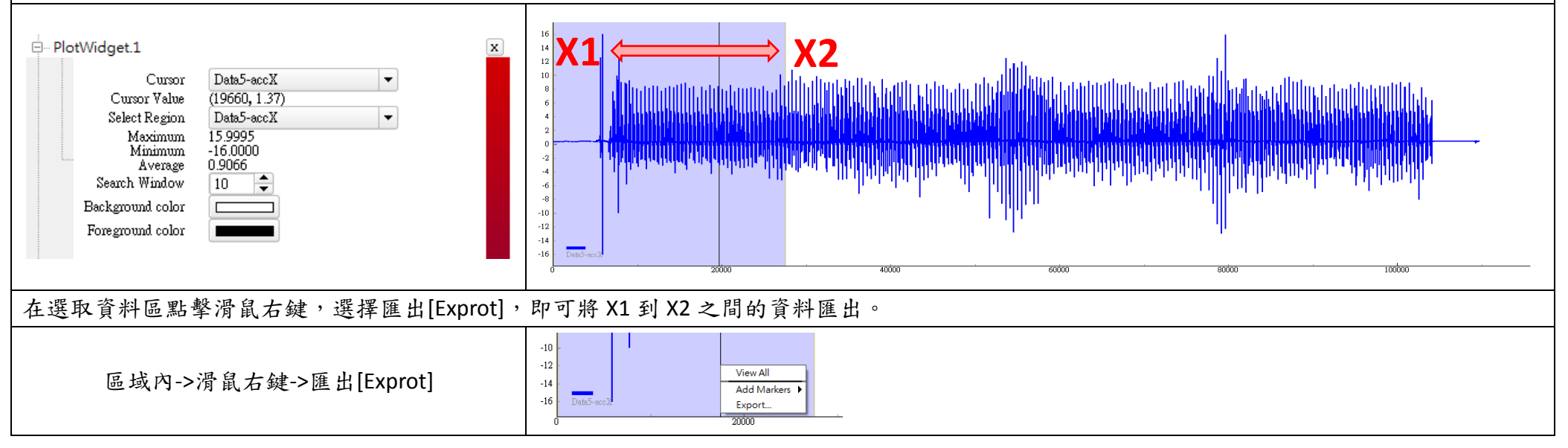

![](_page_15_Figure_0.jpeg)

### <span id="page-15-0"></span>**9.3.** 標記**(Marker)**

![](_page_15_Picture_120.jpeg)

![](_page_15_Figure_3.jpeg)

# $\mathcal{H}$ ol  $\mathcal{D}$ on

## <span id="page-16-1"></span><span id="page-16-0"></span>**10.** 濾波器**(Filter)**

**10.1.** 示範 **Butterworth Filter** 的低通濾波器

![](_page_16_Figure_3.jpeg)

4. 下圖為輸出結果,也可利用感測資料同輸出到同一個 Plot widget 上做比較H.D. Workbench  $Project-1$ 日子  $\mathsf{x}$ 929團十山 2% Don 護動  $\overline{\Xi}$ 日夕 င်္ဂ esign algorithm PlotWidget.0 PlotWidget.1 Hackground color Foreground color 18 16 D-PlotWidget.2  $\mathbf x$  $14$  $Curson$ None  $\vert \cdot$  $12$ Cursor Value Select Region ⊺ҿ  $10<sup>1</sup>$ Mone Mavimum Minimum Average Search Window  $\boxed{10}$ Background color Foreground color  $\left| \cdot \right|$ Plot  $-4$ Color  $\cdot 6$ band lowpass  $\mathbf{w}\mathbf{Pass}$  $\mathcal{A}$  $10$  mHz  $\mathsf{wStop}$  $200$  mHz  $-10$  $\mathfrak{g}\mathbf{Pass}$  $3 dB$  $-12$  $g\mathbb{S}\mathrm{top}$ 60 dB  $_{\rm bidir}$  $-14$ ╦  $\fbox{\parbox{1.5cm} \begin{picture}(10,10) \put(0,0){\line(1,0){10}} \put(0,0){\line(1,0){10}} \put(0,0){\line(1,0){10}} \put(0,0){\line(1,0){10}} \put(0,0){\line(1,0){10}} \put(0,0){\line(1,0){10}} \put(0,0){\line(1,0){10}} \put(0,0){\line(1,0){10}} \put(0,0){\line(1,0){10}} \put(0,0){\line(1,0){10}} \put(0,0){\line(1,0){10}} \put(0,0){\line(1$  $\mathbin{{\text{--}}16}$ File System **NAXSEN** System 39200 zavini  $2060$ zonor antinn anainn znánn anson arim 41200  $41400$  $41600$  $41800$ azono  $4220$ Name Data Length Sample Rate NAXSEN80109  $16<sup>1</sup>$ Data0 2019/01/24 21:40 11045  $500-Hz$  $14$ 2019/01/25 11:24<br>2019/01/25 17:39 Data1 76<br>59389  $20-Hz$  $12$ Data2  $500-Hz$  $500 - Hz$ Data3 2019/01/25 17:42 62942<br>2019/01/25 17:42 62942  $10<sup>1</sup>$  $Data$  $500 - Hz$  $\mathbf{g}$ Data6 2019/01/25 17:52 72096  $500 - Hz$ -6. Data7 2019/01/25 17:57 11162  $1K-Hz$ 2019/01/25 17:58 136291  $1K-Hz$  $\overline{A}$ Data<sup>8</sup> 2019/01/25 18:01 Data9 217089  $1K-Hz$  $\overline{2}$ 2019/02/12 12:59  $20-Hz$ Data10 71  $\ddot{\phantom{a}}$ Data11 2019/02/12 13:00  $279$  $20-Hz$ Data<sub>12</sub> 2019/02/12 13:00 121  $20-Hz$  $-2$  $-4$  $\cdot 6$  $\cdot$  8  $-10$  $-12$  $-14$  $-16$ ButterworthFilter.0 矽譜互聯  $SIPP\angle$ ink Co., Ltd 39200 42000 39400 39600 39800 40000 40200 40400 40600 40800  $41000$  $41200$  $41400$  $41600$ 41800 42200

 $7/10$   $\mathcal{D}_{on}$  =

**Di** 

 $X = 39198, Y = 10.63$ 

 $H_{ol}$   $\mathcal{D}_{on}$ 

![](_page_18_Picture_200.jpeg)

## <span id="page-18-0"></span>**11. AI Algorithm Plugin (**進階**)**

本功能尚在開發中,已下為演示功能

![](_page_18_Picture_201.jpeg)